# インターネット一時ファイルの削除方法[Java]

### JRE1.3 用の手順 Java (JRE)のバージョン確認方法は、こちらをご覧ください。

l,

### 1 InternetExplorer のウィンドウをすべて閉じ、コントロールパネルを開きます。

 ・Windows XP 及び Windows Vista の場合は、 コントロールパネルは「クラシック表示」の表示設定にします。 Microsoft 社関連ページ [「コントロールパネルを表示してみよう」](http://support.microsoft.com/kb/882772/ja) ・Windows2000 の場合は、

[スタートボタン]→[設定]→[コントロールパネル]からコントロールパネルを表示します。

### 2 Java Plug-in 1.3.x\_xx のアイコンをダブルクリック(.x\_xx はバージョン)します。

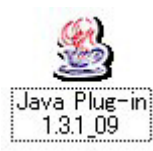

### 3 Java(TM)Plug-in コントロールパネルの画面が表示されますので、 画面中央の「キャッシュ」タブをクリックしてください。」。

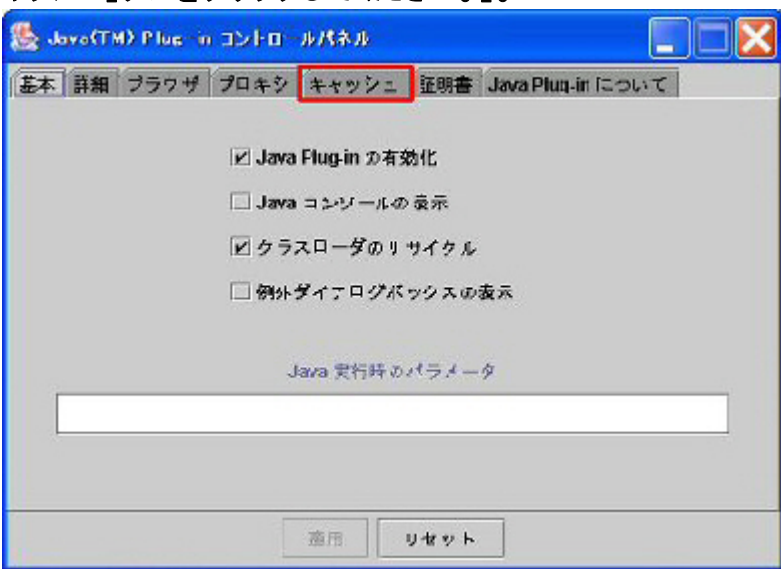

4 「JAR キャッシュをクリア」のボタンをクリックします。多少時間がかかる場合があります。

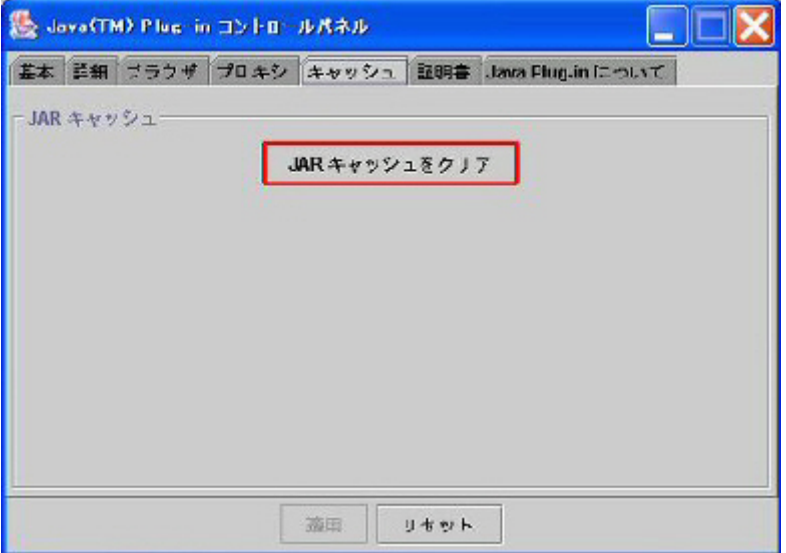

### 5 下記の画面が表示されるので、「了解」ボタンをクリックして作業は終了です。

Java Plug-in コントロールパネルを右上の閉じるボタンで終了してください。 以上で作業は終了です。電子入札システムに接続できるかどうかを確認してください。

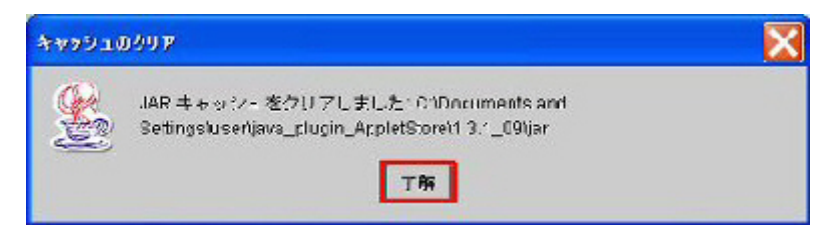

### JRE6.0 用の手順 Java (JRE)のバージョン確認方法は、こちらをご覧ください。

### 1 InternetExplorer のウィンドウをすべて閉じ、コントロールパネルを開きます。

・Windows XP 及び Windows Vista の場合は、

 コントロールパネルは「クラシック表示」の表示設定にします。 Microsoft 社関連ページ[「コントロールパネルを表示してみよう」](http://support.microsoft.com/kb/882772/ja)

・Windows2000 の場合は、

[スタートボタン]→[設定]→[コントロールパネル]からコントロールパネルを表示します。

### 2 Java のアイコンをダブルクリックします。

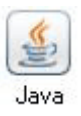

### 3 Java コントロールパネルの「基本」タブが表示されたら、 「インターネット一時ファイル」の「設定」をクリックします。

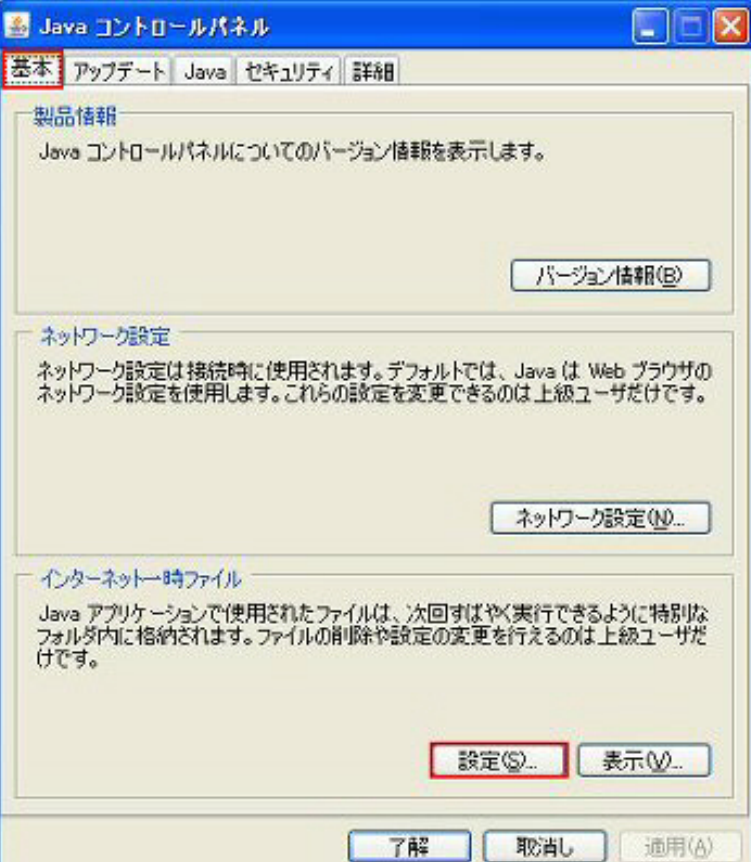

 4 「一時ファイルの設定」画面が表示されたら、画面下にある「ファイルの削除」ボタンをクリッ クします。

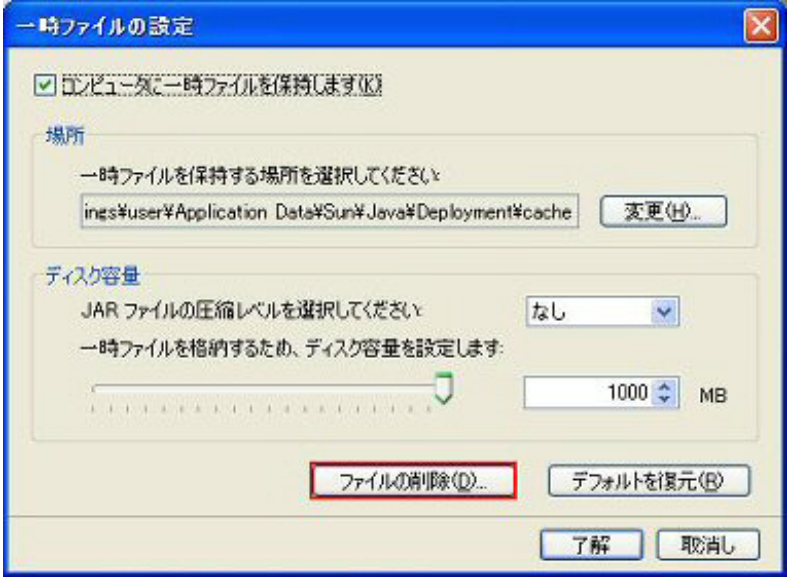

 5 「一時ファイルの削除」確認画面が表示されるので、そのまま了解ボタンをクリックしてくださ い。

多少時間がかかる場合があります。

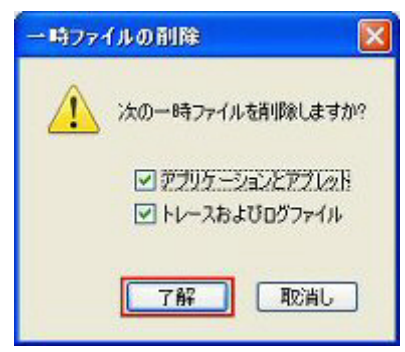

6 前の「一時ファイルの設定」画面に戻ったら「了解」ボタンをクリックします。

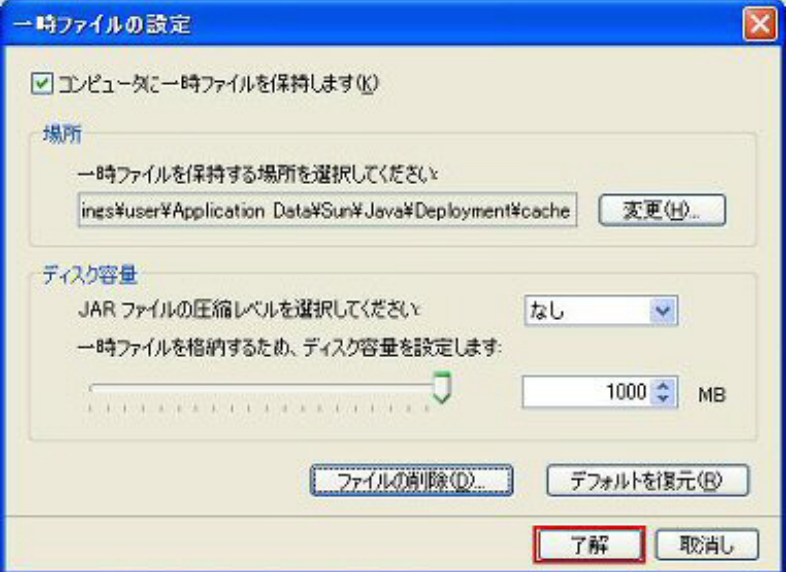

## 7 最初の「Java コントロールパネル」画面に戻るので、

 「了解」ボタンをクリックして、Java コントロールパネルを終了してください。 以上で作業は終了です。 <u>。<br>電子入札システムに接続できるかどうかを確認してください。</u>

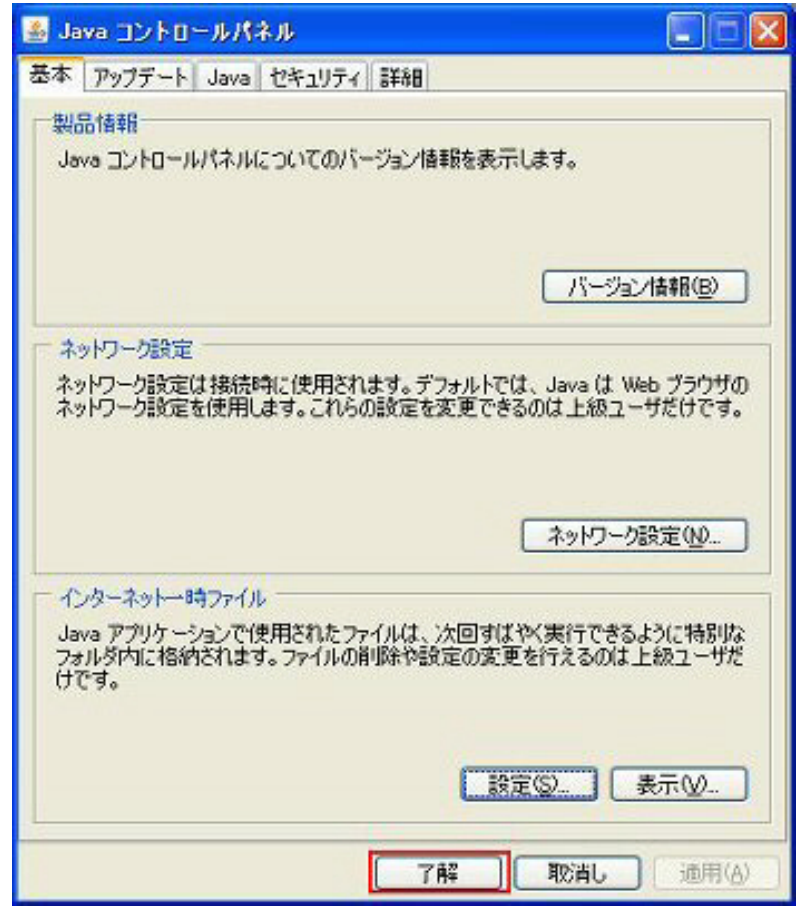

# 「Java(JRE)」のバージョン確認方法

<span id="page-4-0"></span>1 電子入札システムを起動します。

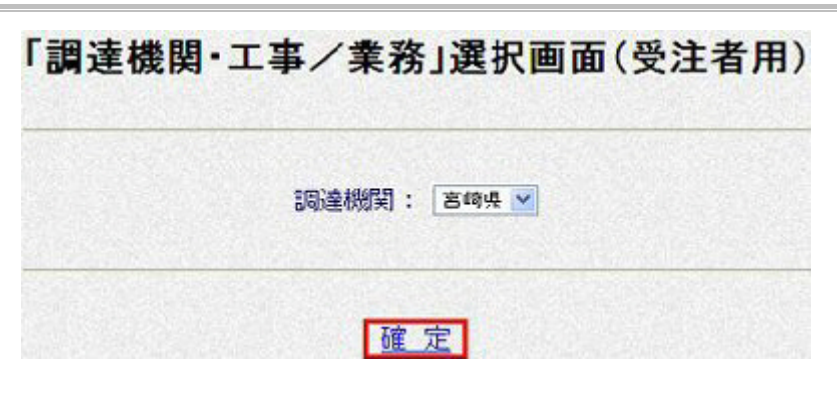

2 「JRE バージョン確認」をクリックします。

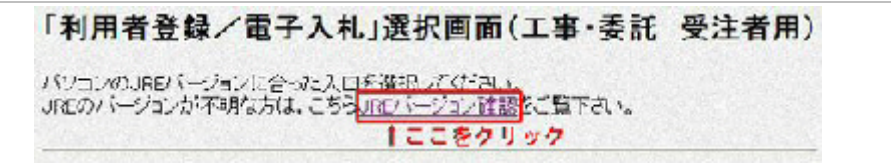

3 バージョンを確認します。

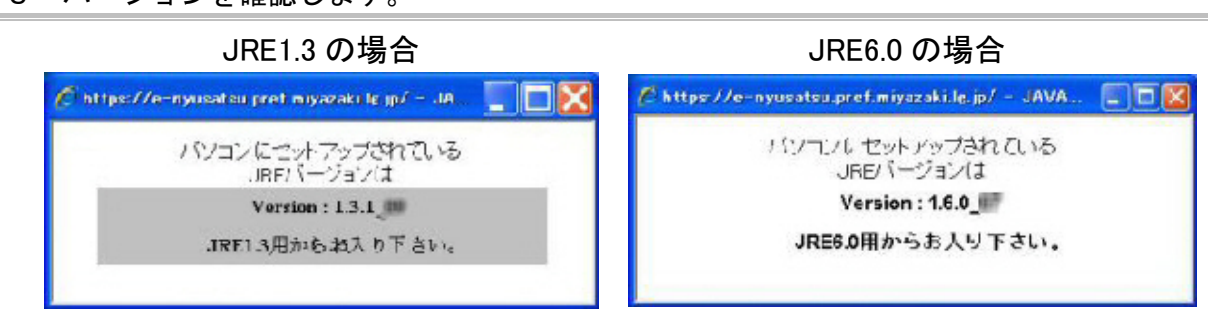

4 JRE バージョンに合った入口からログインします。